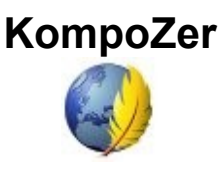

## **Практическое занятие 3 Гиперссылки и навигация сайта**

- 1. Запустим программу с помощью Главного меню системы или ярлыка на Рабочем столе. В Менеджере сайта развернем папку **Экзюпери** и откроем страницу **index.html**.
- 2. В начале каждой строки перечня произведений разместим из папки **pict** изображение кнопки **button1.png** и отделим его от текста пробелом.

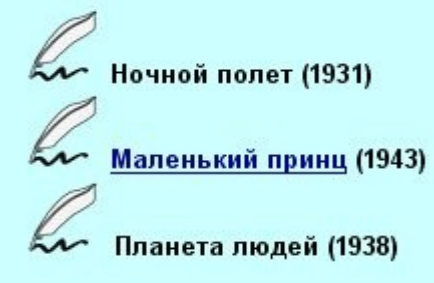

3. Выберем текст **Маленький принц** и нажмём кнопку **Ссылка** в Панели инструментов. В окне диалога установим путь к файлу **prince.html** и нажмём **ОК**. Убедимся в том, что текст принял вид гиперссылки.

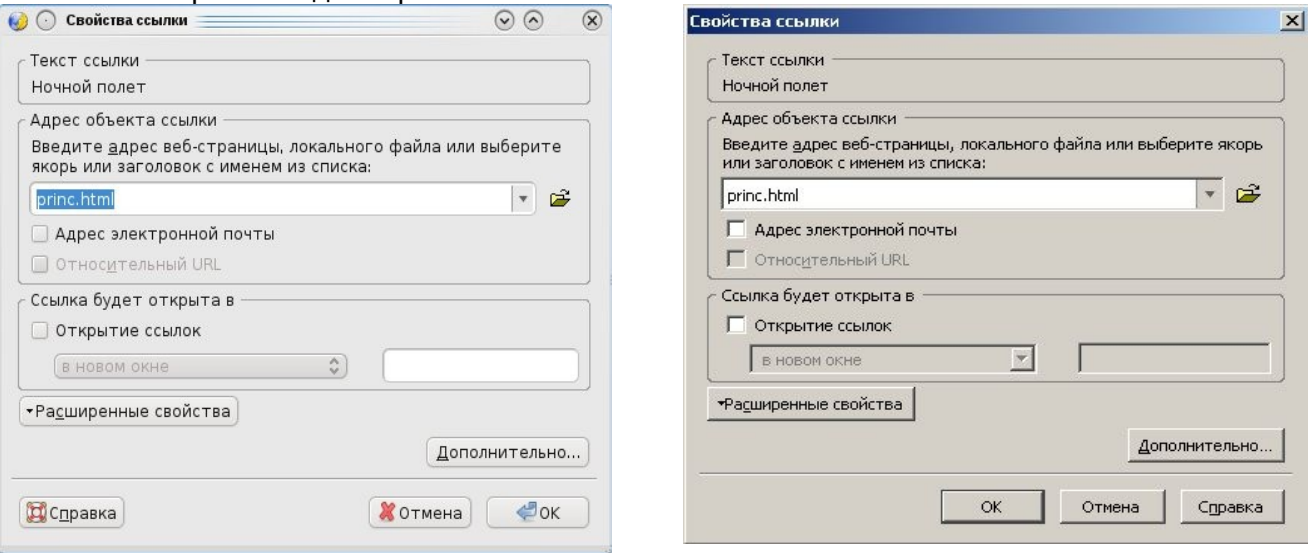

- 4. Выберем теперь картинку слева от текста и нажмём опять кнопку **Ссылка** в Панели инструментов. В окне диалога на вкладке **Ссылка** также установим путь к файлу **prince.html**. При этом должен быть установлен флажок **Относительный URL**.
- 5. Перейдём на вкладку **Адрес** и наберём в поле **Всплывающая подсказка:** текст **"Маленький принц"**. Переключатель установим в положение **Не использовать альтернативный текст** и нажмём **ОК**.

Следует отметить, что это обычная практика - дублировать текстовую гиперссылку графической, хотя на первый взгляд это и кажется избыточным. Правило тут одно: всё в интересах будущего посетителя и ему в угоду.

## © Выграненко М. А., ноябрь 2011 г.

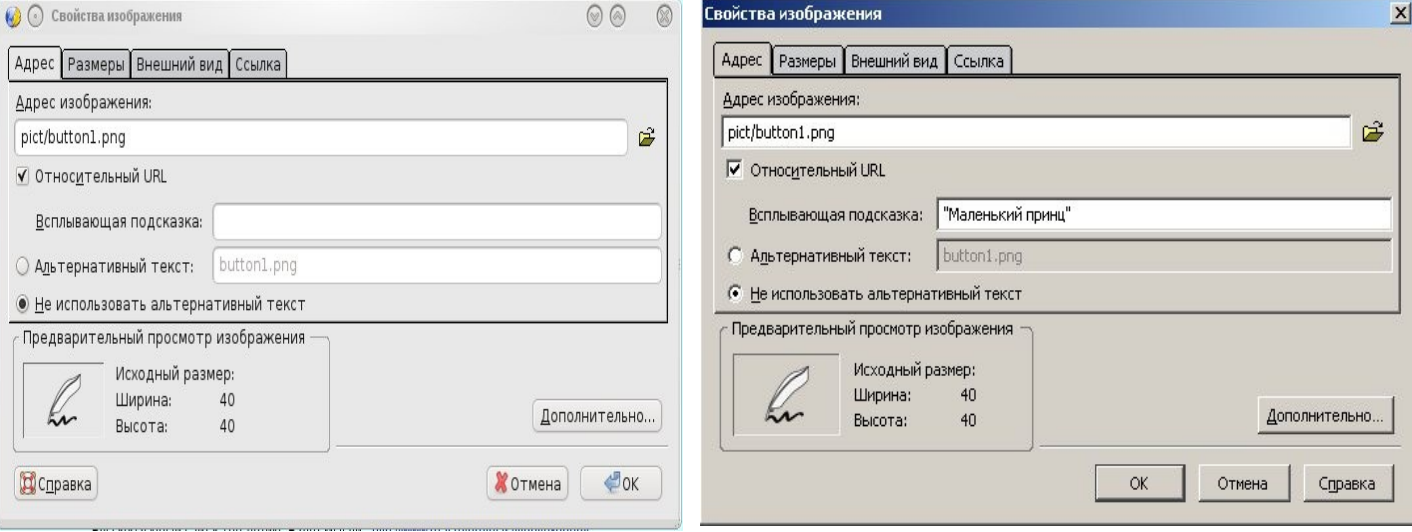

- 6. Сохраним текущее состояние страницы и проверим работоспособность ссылок в Интернет-обозревателе с помощью кнопки **Просмотр** в Панели инструментов.
- 7. Аналогично установим ссылки на другое произведение Экзюпери, размещённое самостоятельно на отдельной странице в предыдущем занятии.
- 8. Откроем страницу сайта **prince.html**. Выберем обозначение первой главы **I** и нажмём кнопку **Якорь** в Панели инструментов.
- 9. В окне диалога оставим имя **I** (его, конечно, можно изменить) и нажмём **ОК**. Убедимся в появлении характерного обозначения якоря (закладки) на странице.
- 10. Проделаем те же действия для главы **II** (и по желанию далее).
- 11. Теперь перейдём в начало страницы и под картинкой наберём ряд римских чисел (формат текста на выбор):

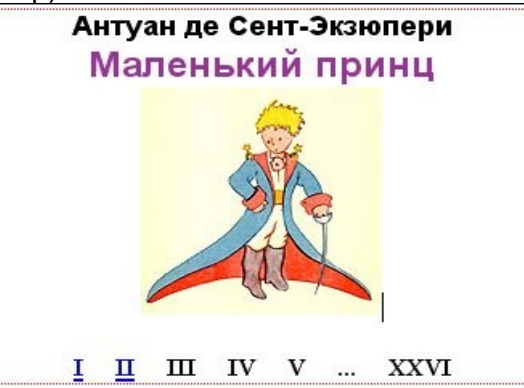

12. Выберем первое число **I** и нажмём кнопку **Ссылка** в Панели инструментов.

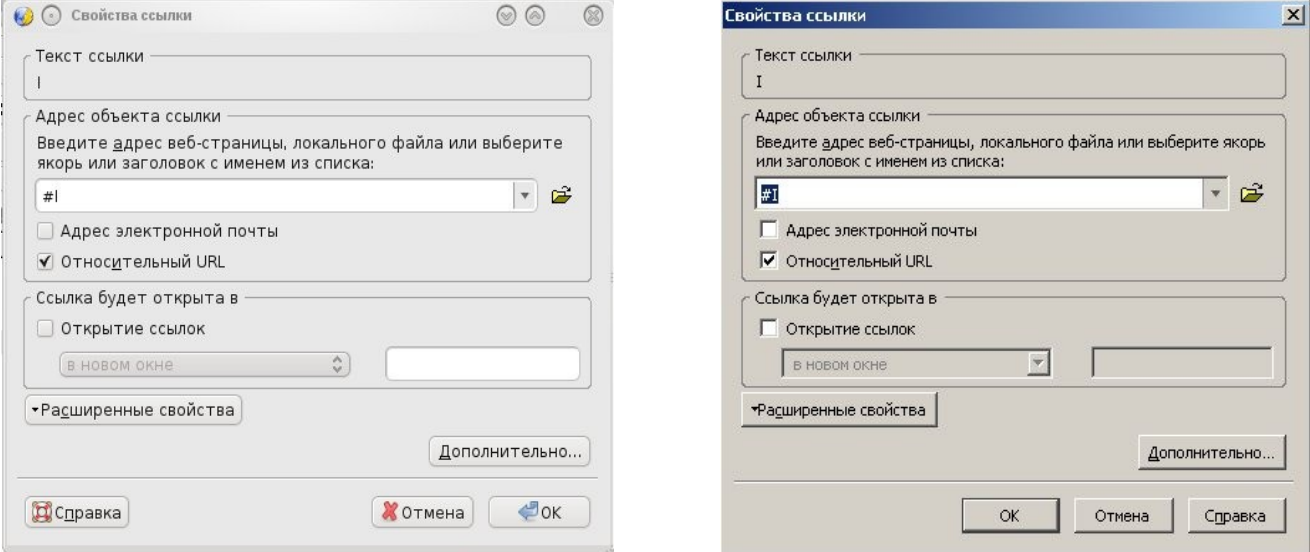

- 13. В окне диалога зададим соответствующий якорь и другие настройки как на рисунке. Нажмём **ОК** и убедимся в появлении текстовой гиперссылки. Зададим ещё 1-2 ссылки на якоря (закладки).
- 14. Нажав кнопку **Просмотр** в Панели инструментов, убедимся в работоспособности локальных ссылок на странице.
- 15. Выполним текущее сохранение страниц учебного сайта.
- 16. Теперь освободим первую строку на странице и по центру разместим изображение **home.png** из папки **pict**.
- 17. Определим это изображение как гиперссылку на страницу сайта **index.html** со всплывающей подсказкой **Начальная страница**.
- 18. Скопируем это изображение-ссылку на однотипные страницы. Таким образом будем считать, что страницы учебного сайта взаимосвязаны.